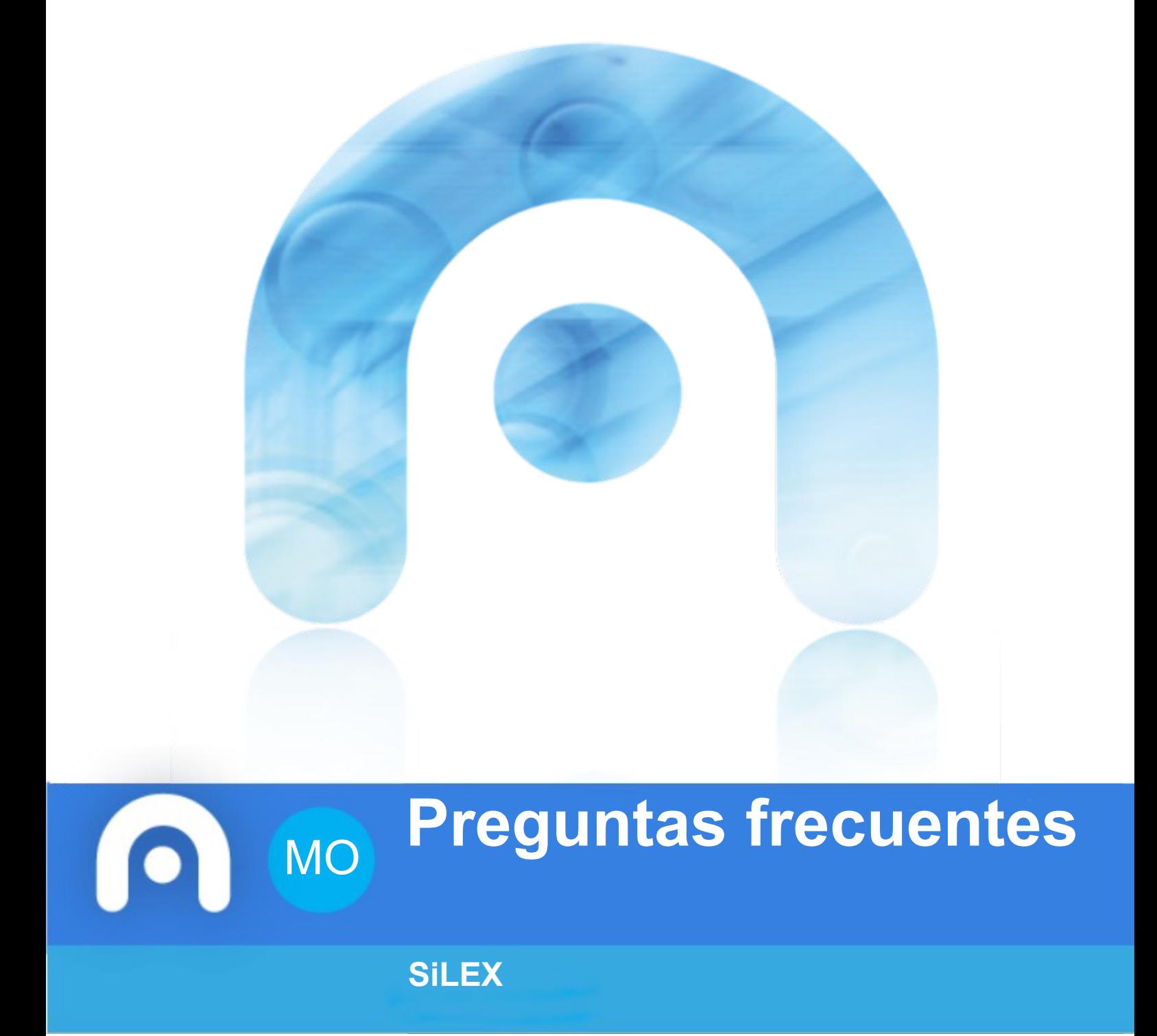

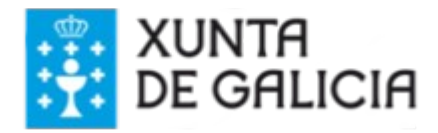

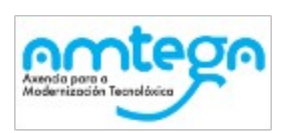

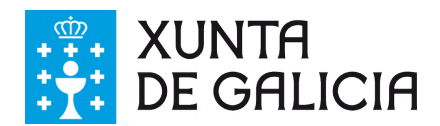

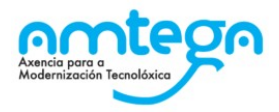

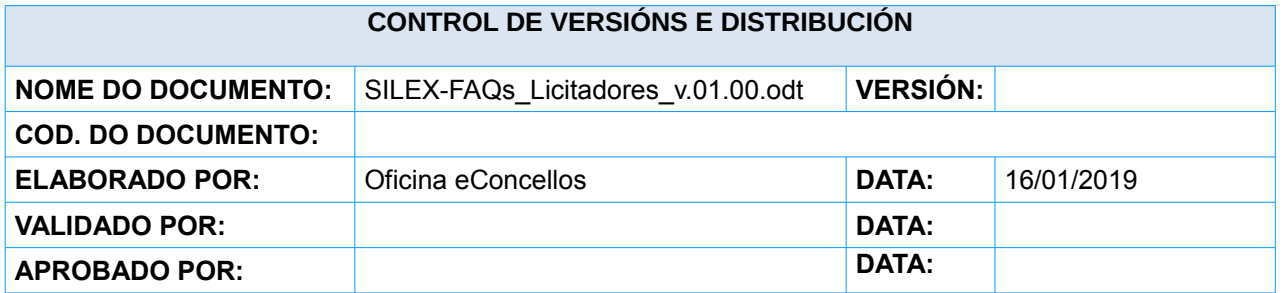

#### **REXISTRO DE CAMBIOS**

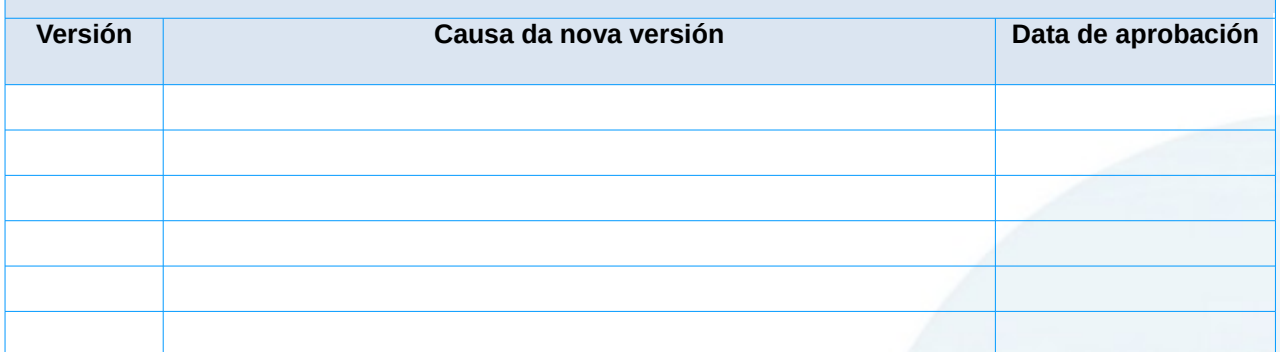

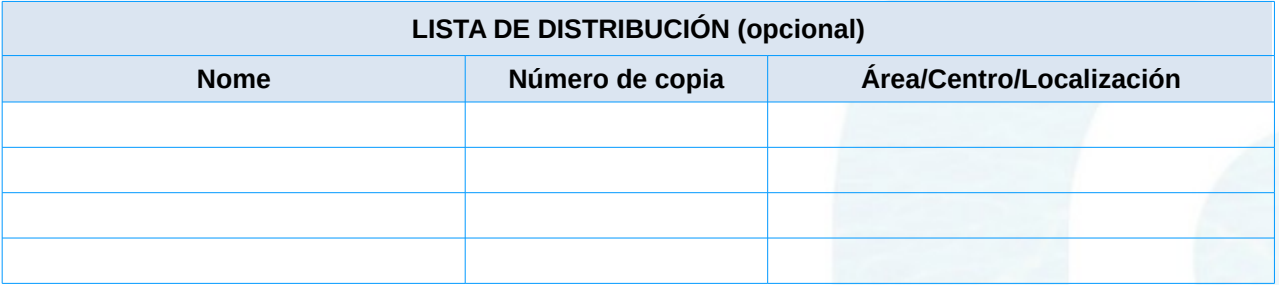

#### **CLÁUSULA DE CONFIDENCIALIDADE**

Este documento é propiedade da Amtega (Axencia para a Modernización Tecnolóxica de Galicia). Deberá empregar este material exclusivamente para os servizos que foron acordados coa Amtega e que requiren necesariamente da súa utilización. Está prohibida a reprodución parcial ou total, por calquera medio ou método, dos contidos deste documento para calquera outro uso non acordado coa Amtega.

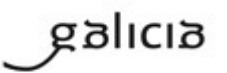

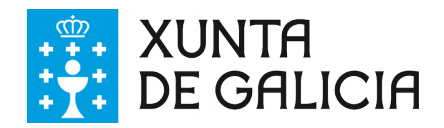

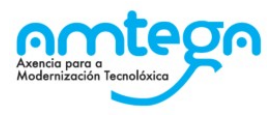

# **Índice**

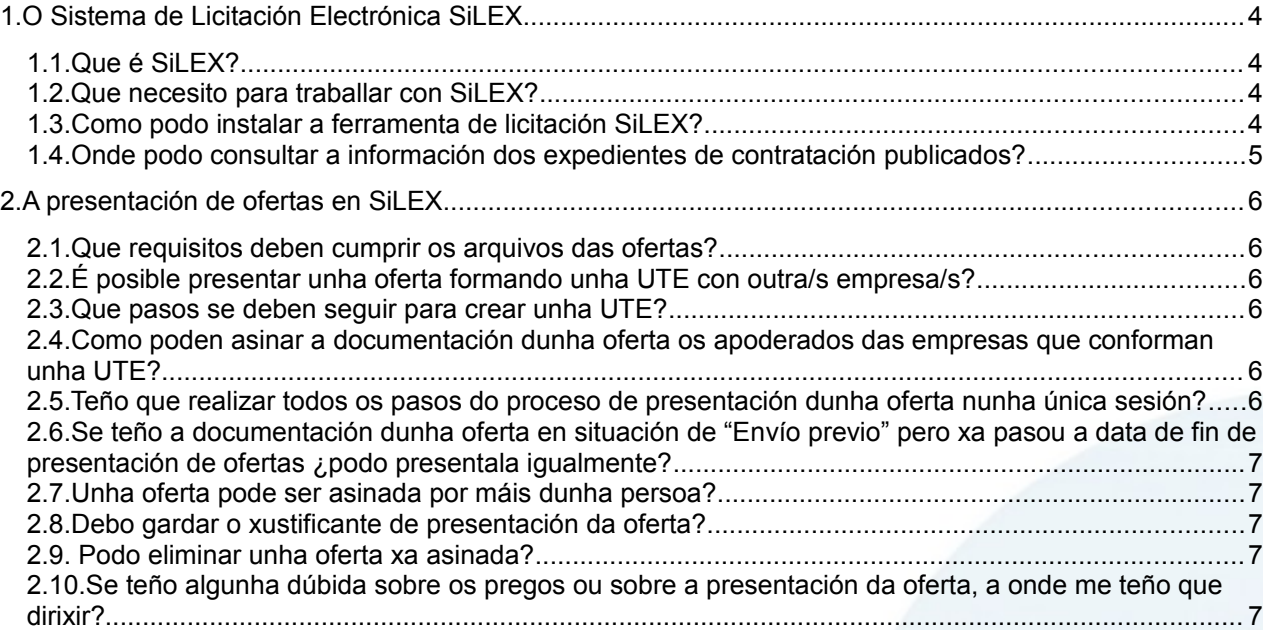

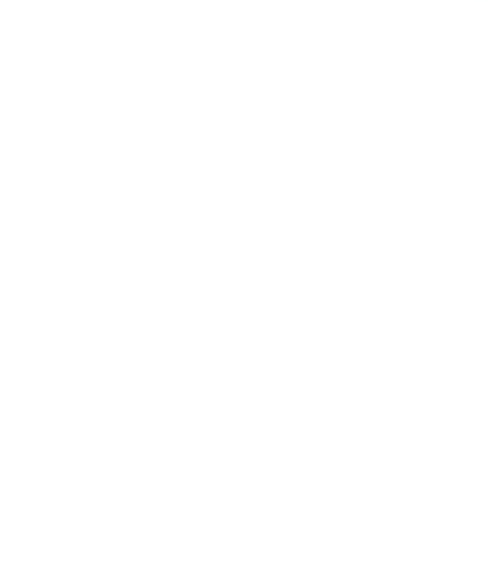

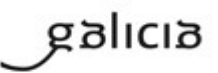

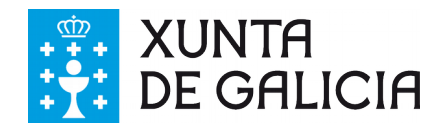

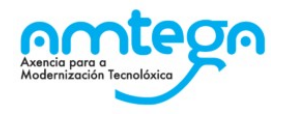

## <span id="page-3-3"></span>**1. O Sistema de Licitación Electrónica SiLEX**

#### <span id="page-3-2"></span>**1.1. Que é SiLEX?**

SiLEX é o Sistema de Licitación Electrónica da Xunta de Galicia. Segundo o disposto na Orde do 28 de xullo de 2010, pola que se aproba o Sistema de Licitación Electrónica da Xunta de Galicia e se regula o seu procedemento.

SiLEX dá resposta ao disposto pola lei 9/2017 de Contratos do Sector Público para a licitación electrónica e permite levar a cabo de forma telemática todas as fases dun procedemento de contratación.

O acceso é a través da url<http://www.conselleriadefacenda.es/silex>que carga a ferramenta onde se poderán preparar e presentar as ofertas aos expedientes de contratación publicados. Así mesmo, disponse tamén dunha contorna de probas para facilitar o coñecemento da ferramenta onde se poderán presentar ofertas ficticias.

#### **1.2. Que necesito para traballar con SiLEX?**

- <span id="page-3-1"></span>• Un **equipo informático** que cumpra os seguintes requisitos:
	- $\checkmark$  Ter o sistema operativo Windows 7 ou superior.
	- $\triangleright$  Dispoñer dos navegadores Internet Explorer 11, Chrome ou Firefox.
	- ✔ Ademais, debe estar instalada a ferramenta de licitación SiLEX dispoñible na páxina da Consellería de Facenda na url [http://www.conselleriadefacenda.es/silex.](http://www.conselleriadefacenda.es/silex)
- Un **certificado electrónico** de persoa física ou representante de persoa xurídica recoñecido ou cualificado expedido polos prestadores de servizos de identificación incluídos na Lista de confianza de prestadores cualificados de servizos electrónicos de confianza cuxa relación se pode consultar [aquí.](http://www.conselleriadefacenda.es/servizos-e-tramites/ov-perceptores/certificados-electronicos-admitidos) O certificado pode estar instalado no navegador ou almacenado nunha tarxeta criptográfica. No segundo caso, ademais precisarase dun lector de tarxetas para acceder ao certificado.

#### <span id="page-3-0"></span>**1.3. Como podo instalar a ferramenta de licitación SiLEX?**

Descargando e executando o arquivo de instalación desde a área de descargas da páxina da Consellería de Facenda, na url<http://www.conselleriadefacenda.es/silex>e seguindo os pasos que se indican.

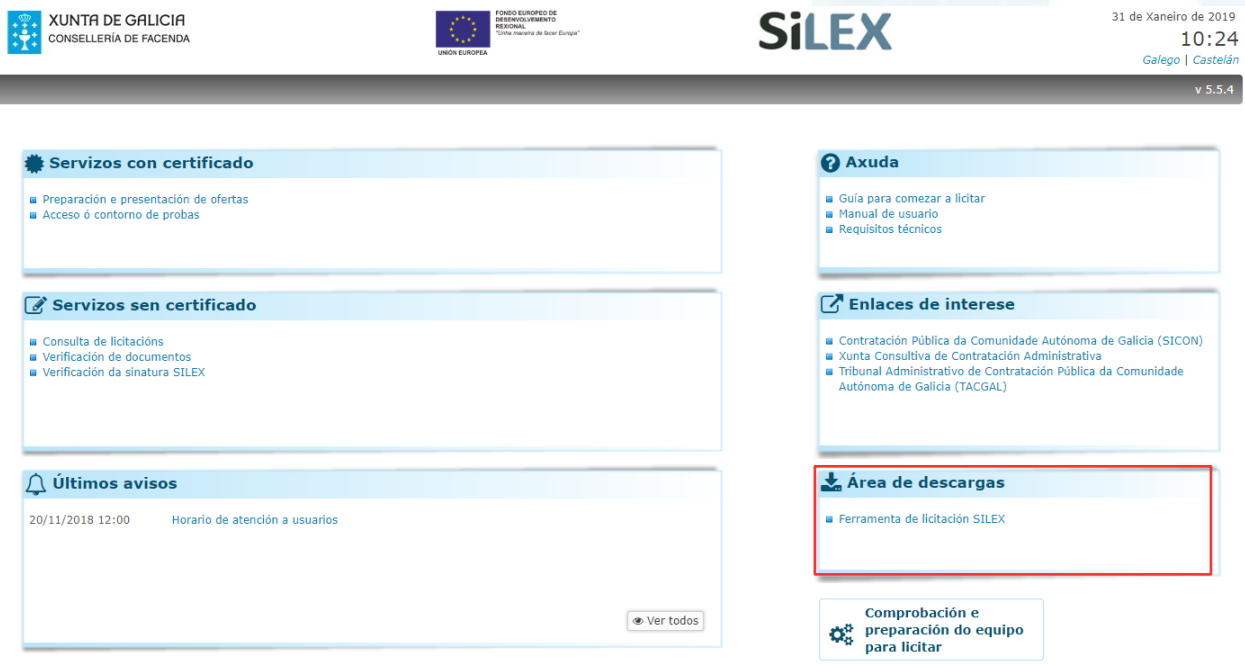

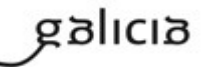

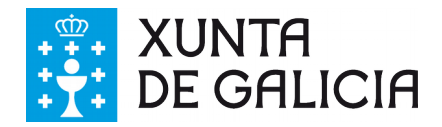

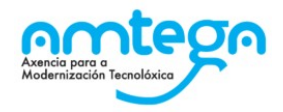

#### <span id="page-4-0"></span>**1.4. Onde podo consultar a información dos expedientes de contratación publicados?**

Os datos do expediente de contratación e a documentación requirida para a presentación dunha oferta, está dispoñible na páxina da Consellería de Facenda, na url <http://www.conselleriadefacenda.es/silex> dentro do apartado "Consulta de licitacións".

Os pregos e a información relativa ao proceso de licitación, está dispoñible no perfil do contratante da entidade na Plataforma de Contratos Públicos de Galicia (CPG) na url [https://www.contratosdegalicia.gal.](https://www.contratosdegalicia.gal/)

As notificacións relacionadas co proceso de licitación, recibiranse a través do medio que a entidade licitante teña establecido para tal fin.

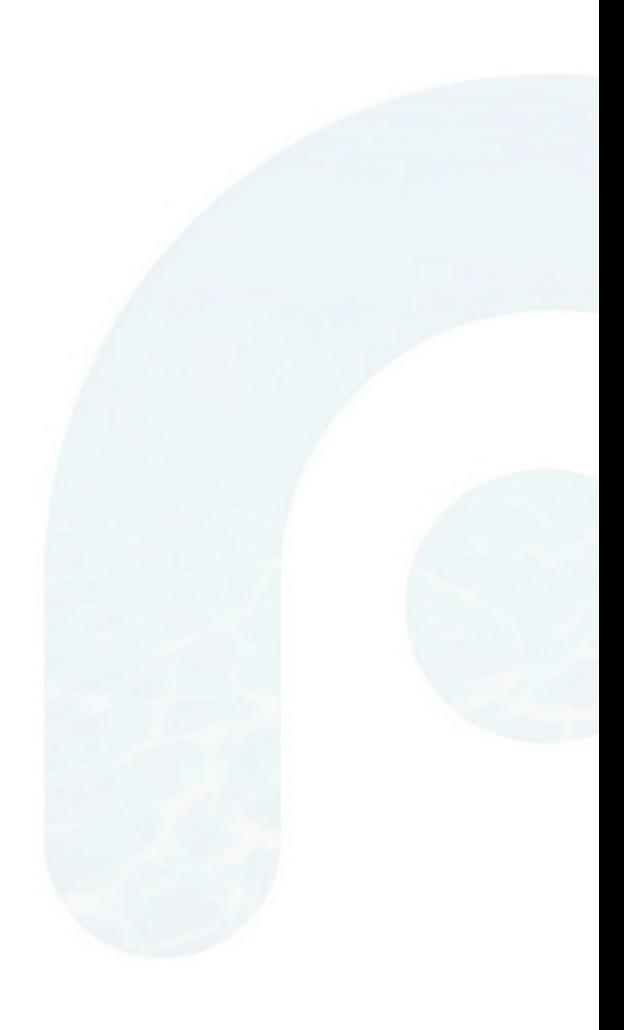

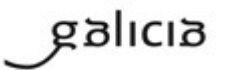

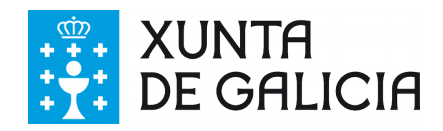

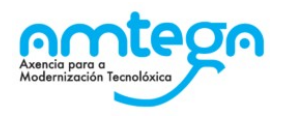

## <span id="page-5-5"></span>**2. A presentación de ofertas en SiLEX**

#### <span id="page-5-4"></span>**2.1. Que requisitos deben cumprir os arquivos das ofertas?**

O tamaño do documento non deberá exceder os 400 Mb e os tipos de arquivos permitidos son: .doc, .docx, .xls, .xlsx, .odt, .ods, .ppt, .pdf, .rtf, .sxw, .abw, .jpg, .bmp, .tiff, .zip, .7z e .xades. Se se especifica no prego, as ofertas tamén poderán aportarse en formato pdf e previamente asinado dixitalmente con calquera ferramenta de sinatura (Firma PDF de Acrobat, autofirma...) exceptuando SDX que pode dar problemas.

### <span id="page-5-3"></span>**2.2. É posible presentar unha oferta formando unha UTE con outra/s empresa/s?**

Si. No caso de que a empresa desexe presentar unha oferta de forma conxunta con unha ou máis empresas, deberá crear unha UTE no sistema que se relacionará co expediente de contratación a licitar.

#### **2.3. Que pasos se deben seguir para crear unha UTE?**

- <span id="page-5-2"></span>1. Acceder á aplicación e premer a opción do menú "Nova Solicitude UTE".
- 2. Seleccionar o expediente de contratación para o cal quere licitar.
- 3. Cubrir o nome e o obxecto social da UTE.
- 4. Premer o botón "Crear UTE".
- 5. A continuación, engadir cada unha das empresas que formarán a UTE, indicando a súa porcentaxe de participación na mesma.
- 6. Por último, engadir os usuarios responsables da UTE (por defecto xa está creado como usuario o creador da UTE), e os datos dos domicilios social a efectos de notificación da UTE.

#### <span id="page-5-1"></span>**2.4. Como poden asinar a documentación dunha oferta os apoderados das empresas que conforman unha UTE?**

Pódense dar tres casos:

- Se nos pregos do expediente está recollido que a documentación pode ir asinada nos PDFs, cada apoderado da UTE ten que asinar estes documentos fóra de SiLEX, e o encargado de presentar a oferta na aplicación asina o envío da mesma.
- Se todos os apoderados da UTE están xuntos no momento de enviar a oferta, no paso de "Asinar oferta" poderán engadir cada un deles a súa sinatura co seu certificado dixital.
- Se os apoderados da UTE non están xuntos no momento de enviar a oferta, o proceso será:
	- Un dos apoderados sube e asina os documentos da oferta.
	- O resto de apoderados, irán accedendo ao expediente coa UTE (non simultaneamente), modifican a oferta subindo os mesmos documentos desde a súa ubicación e realizan o paso de asinar oferta.
	- O último dos apoderados que vaia asinar a oferta, ademais de realizar o proceso detallado no punto anterior, realizará o paso de presentación a oferta.

### <span id="page-5-0"></span>**2.5. Teño que realizar todos os pasos do proceso de presentación dunha oferta nunha única sesión?**

Non. No momento no que se anexan os documentos da oferta a presentar a un expediente no paso de "Preparar oferta", estes quedan almacenados e a oferta queda en estado de "Envío previo". O proceso poderase retomar posteriormente para finalizar a presentación dentro do prazo establecido no expediente.

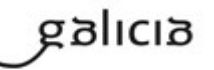

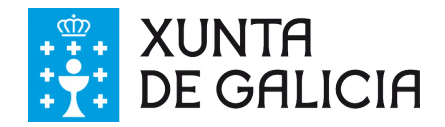

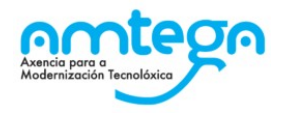

### <span id="page-6-4"></span>**2.6. Se teño a documentación dunha oferta en situación de "Envío previo" pero xa pasou a data de fin de presentación de ofertas ¿podo presentala igualmente?**

Si se se está dentro do prazo de 24 horas desde a data de fin de presentación de ofertas, tal e como se indica na Disposición adicional decimosexta da Lei 9/2017, de 8 de novembro, de Contratos do Sector Público.

#### <span id="page-6-3"></span>**2.7. Unha oferta pode ser asinada por máis dunha persoa?**

Si. No proceso de presentación de oferta, no paso de "Asinar oferta" pode asinala máis dunha persoa.

### <span id="page-6-2"></span>**2.8. Debo gardar o xustificante de presentación da oferta?**

Si. Ao finalizar o envío da oferta, débese gardar o xustificante de presentación da oferta. Tamén se debe realizar unha copia de seguridade da documentación da oferta, xa que esta pode ser requirida ao longo do procedemento de contratación, ata a adxudicación do concurso.

#### <span id="page-6-1"></span>**2.9. Podo eliminar unha oferta xa asinada?**

Si. Mentres non se finalice a presentación da oferta pódese realizar calquera cambio. Unha vez finalizada a presentación, a oferta queda enviada e non se pode modificar.

#### <span id="page-6-0"></span>**2.10.Se teño algunha dúbida sobre os pregos ou sobre a presentación da oferta, a onde me teño que dirixir?**

No caso das dúbidas sobre os pregos (técnicos e administrativos), deberase dirixir á unidade de contratación que publicou o expediente.

No caso das dúbidas relacionadas con aspectos técnicos da presentación da oferta, deberase dirixir á páxina da Xunta de Galicia [\(www.xunta.es\)](http://www.xunta.es/) e cubrir o formulario eServizos coa dúbida ou incidencia.

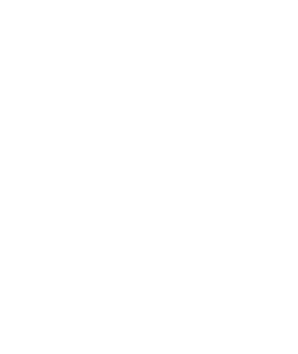

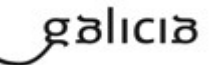